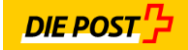

# **ePost Print&Send** Benutzerhandbuch / Version 2.5

## **Inhaltsverzeichnis**

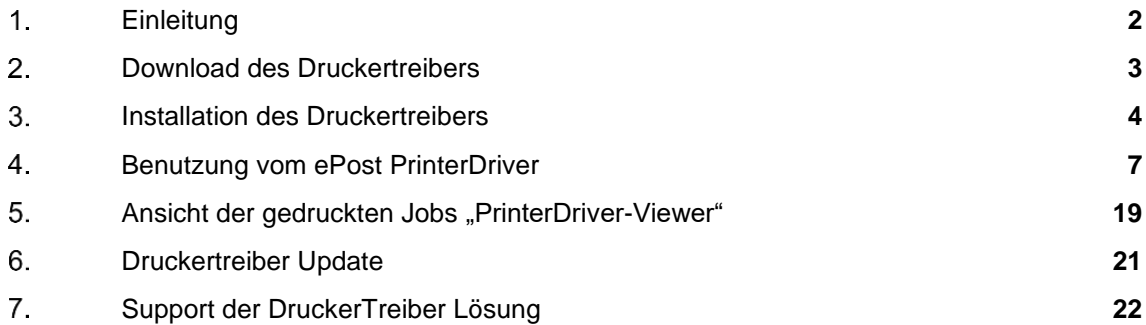

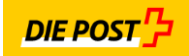

#### $1.$ Einleitung

ePost Print&Send ist eine von der Post entwickelter Output – Management Lösung, welche die Möglichkeit gibt dem User, welcher im ePost – Front End angemeldet ist und die Berechtigung hat, Dokumente mittels Windows-Drucker-Treiber Technologie Dokumente zu drucken und zu versenden.

In diesem Handbuch wird dem User dargestellt

- wie der den Drucker-Treiber installieren kann
- wie er ihn bedienen kann
- wie es seine erstellten Druck-Job ansehen und notfalls auch wieder löschen kann

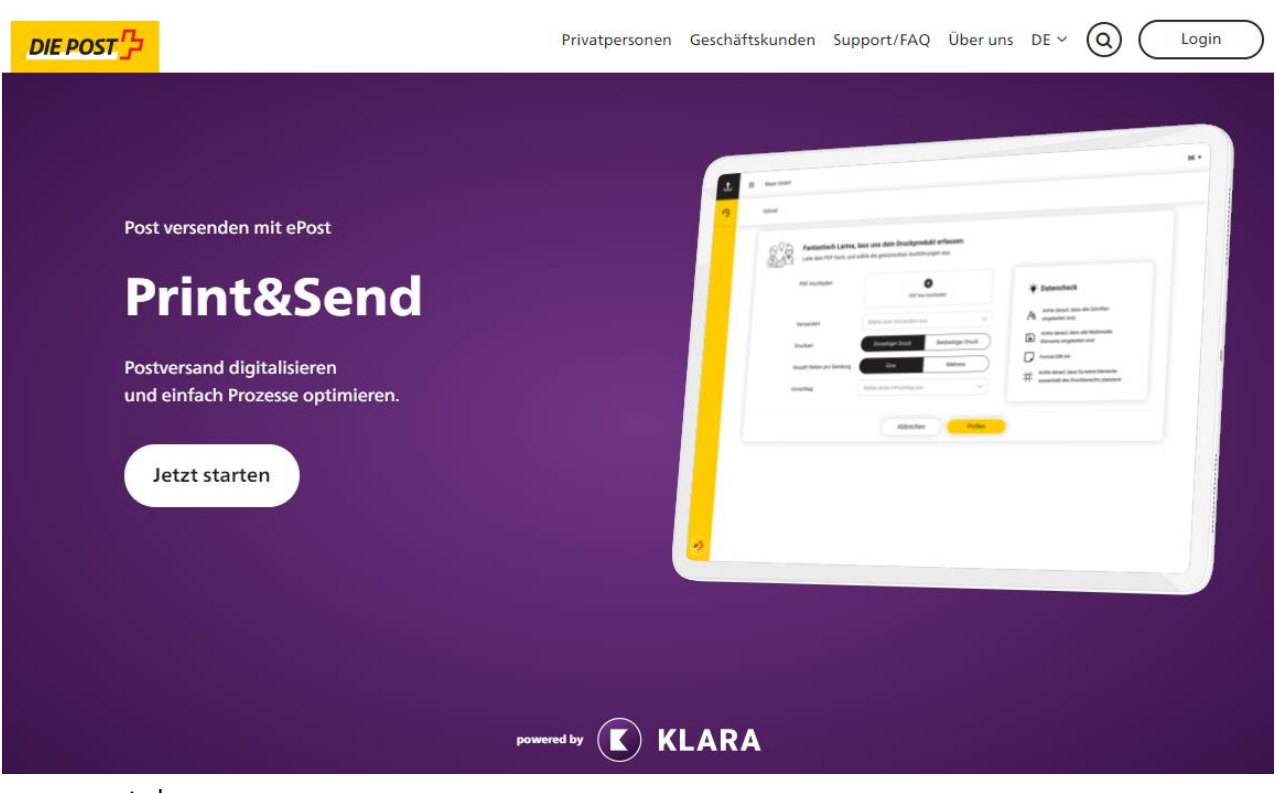

www.epost.ch

Applikationsowner: ePost – KLARA Business AG ePost Print&Send Produktowner: Silvestre Michoud

Technischer Owner: KLARA Business AG, Avaloq Outline AG

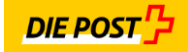

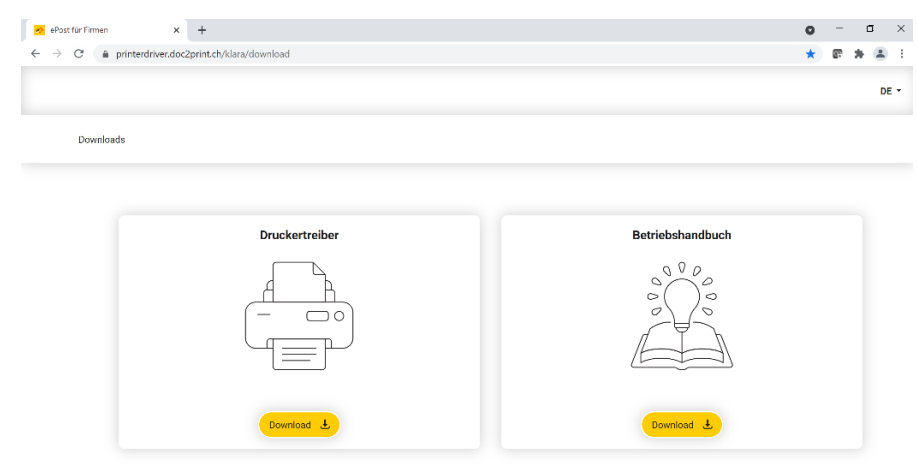

### $2.$ Download des Druckertreibers

 $P<sup>T</sup>$ 

- 1. Uber den Link <u>https://printerdriver.doc2print.ch/klara/download</u> kann die Installationsdatei heruntergeladen werden. Eine Selektion der Produktsprache (oben rechts) wählen und weiter mit Klicken des Downloadbuttons vom Druckertreiber.
- 2. Die Zip-Datei wird heruntergeladen, dieser kann im Windows-Download Ordner geöffnet werden.

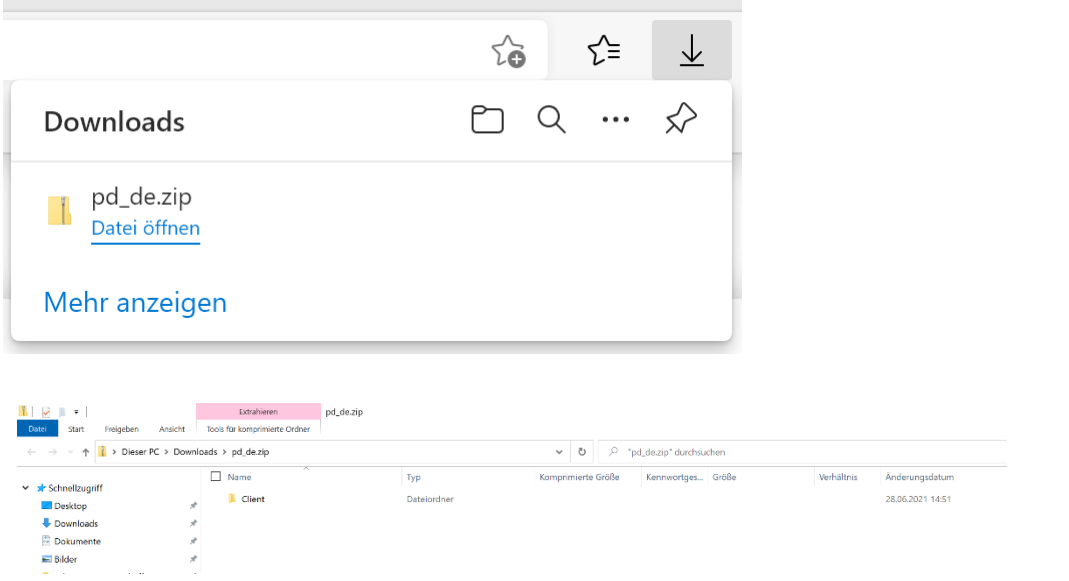

3. Pfad: Dieser PC › Downloads › pd\_de.zip › Client

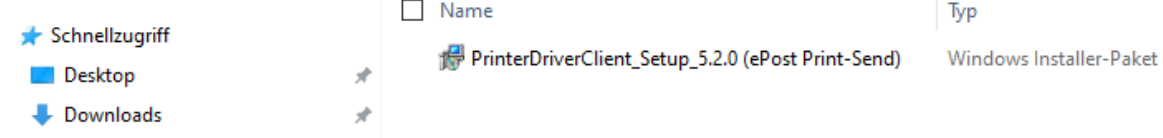

 $\lambda$ 

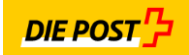

- $3<sub>1</sub>$ Installation des Druckertreibers
- 1. Sie können den Druckertreiber nun mit Doppelklicken auf die msi-Datei installieren.
- 2. Es öffnet sich das Installations-Setup für den Drucktreiber, welches man mit "Next" starten kann:

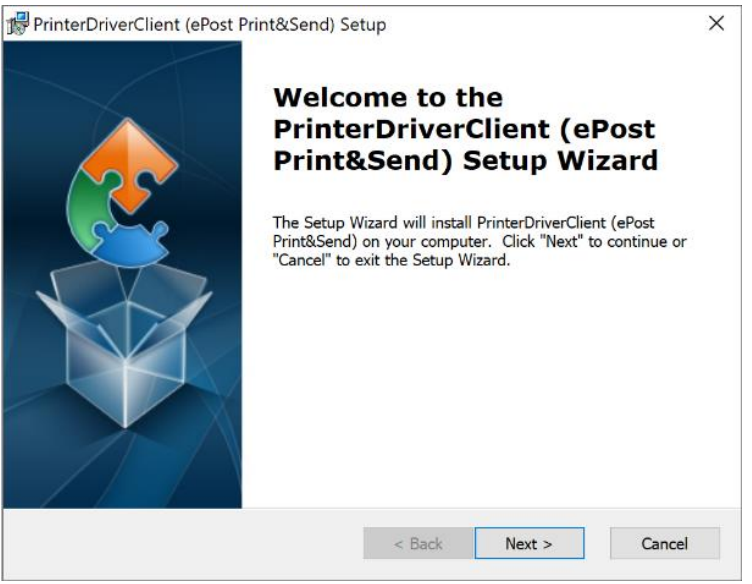

3. Bestimmen Sie, in welchem Pfad das Programm installiert werden soll. Um die Ordnerauswahl zu bestätigen, klicken Sie hier auf "Next", oder geben Sie einen anderen Pfad an.

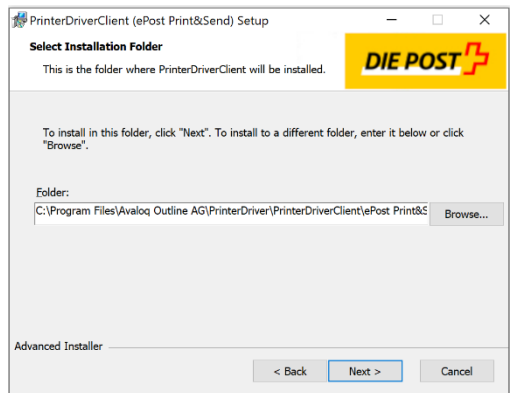

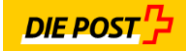

4. Als nächstes wird die Installation durchgeführt.

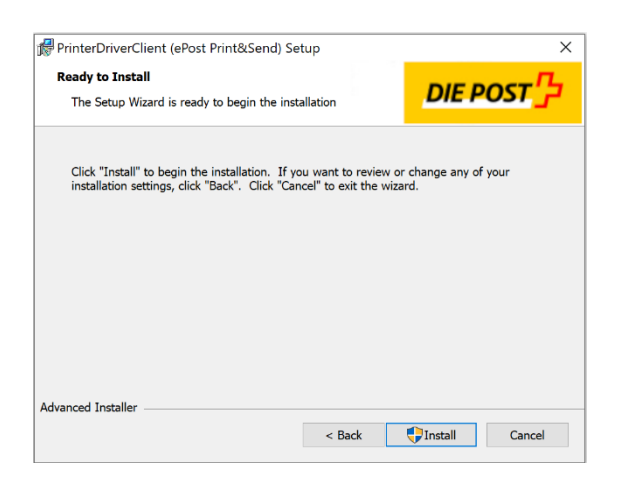

5. die nächsten Fragen "betreffend Änderungen am Gerät..." können ebenfalls mit "Ja" beantwortet werden:

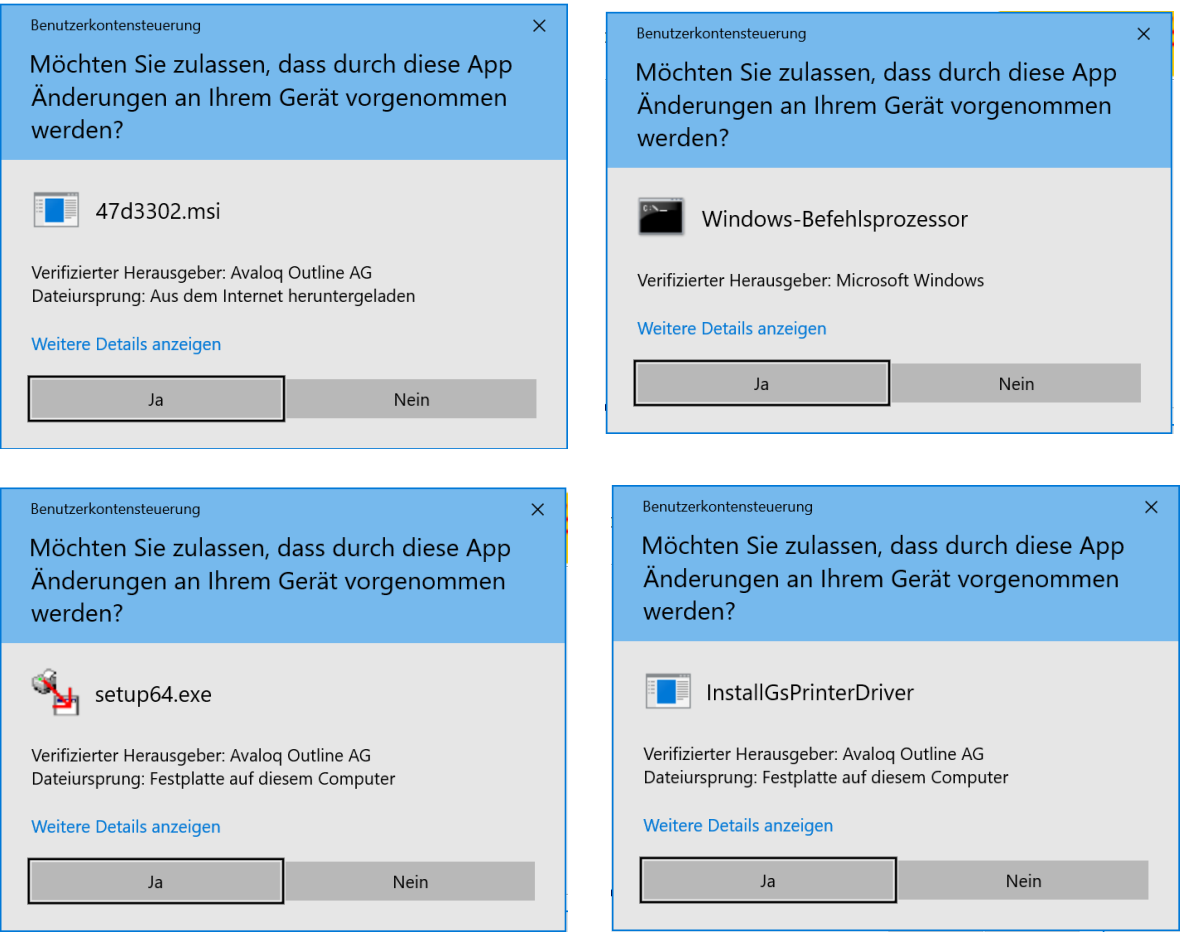

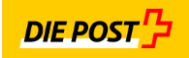

6. Sobald das folgende Bild erscheint, ist die Installation vom "ePost DruckerTreiber" erfolgreich abgeschlossen und damit auf dem Rechner/PC installiert. Der Dialog kann mit "Finish" beantwortet werden.

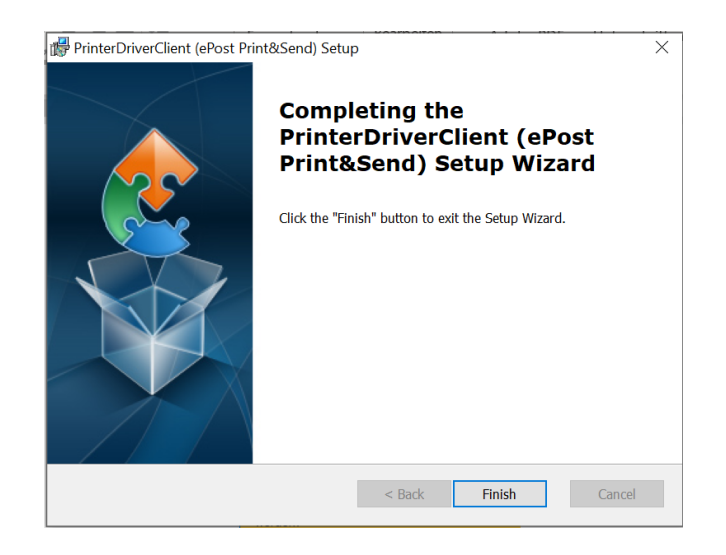

7. Jetzt findet man, unter dem Windows Programm "Drucker&Scanner", den neu installierten Drucker Treiber:

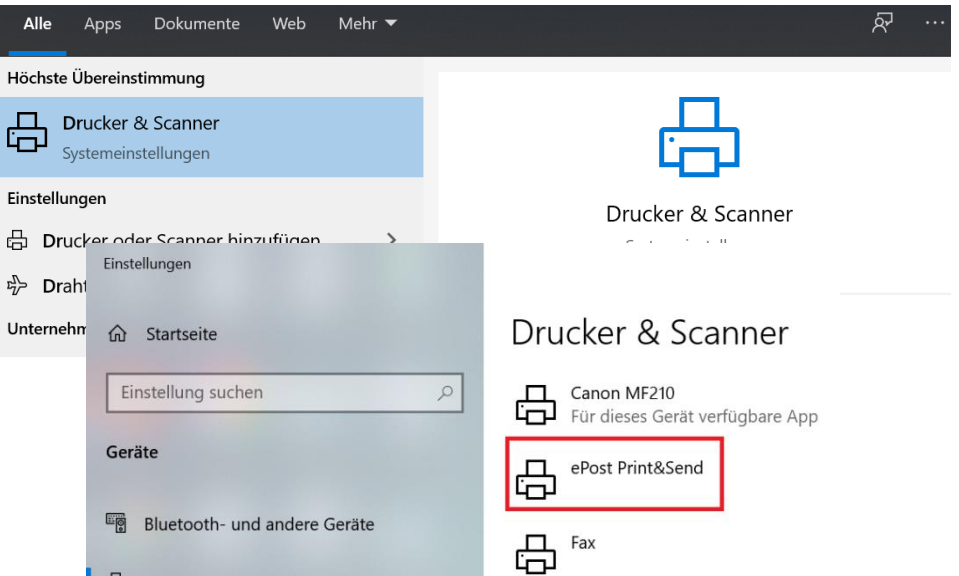

8. Ebenso kann der "PrinterDriverViewer, mit welchem man die aufgegebenen Jobs sehen kann, aus dem Windows Programm mit einem "Click", gestartet werden:

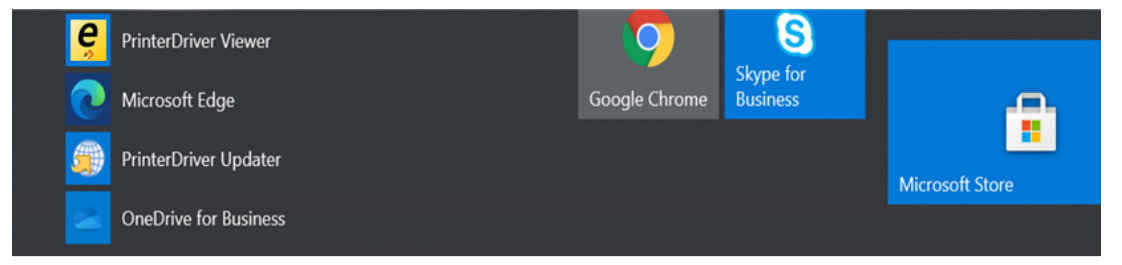

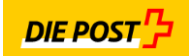

#### $\overline{4}$ . Benutzung vom ePost PrinterDriver

1. ACHTUNG bei englischem Betriebssystem im DruckerTreiber die Standard-Einstellung von Letter-Format auf A4 in der Standardeinstellung anpassen:

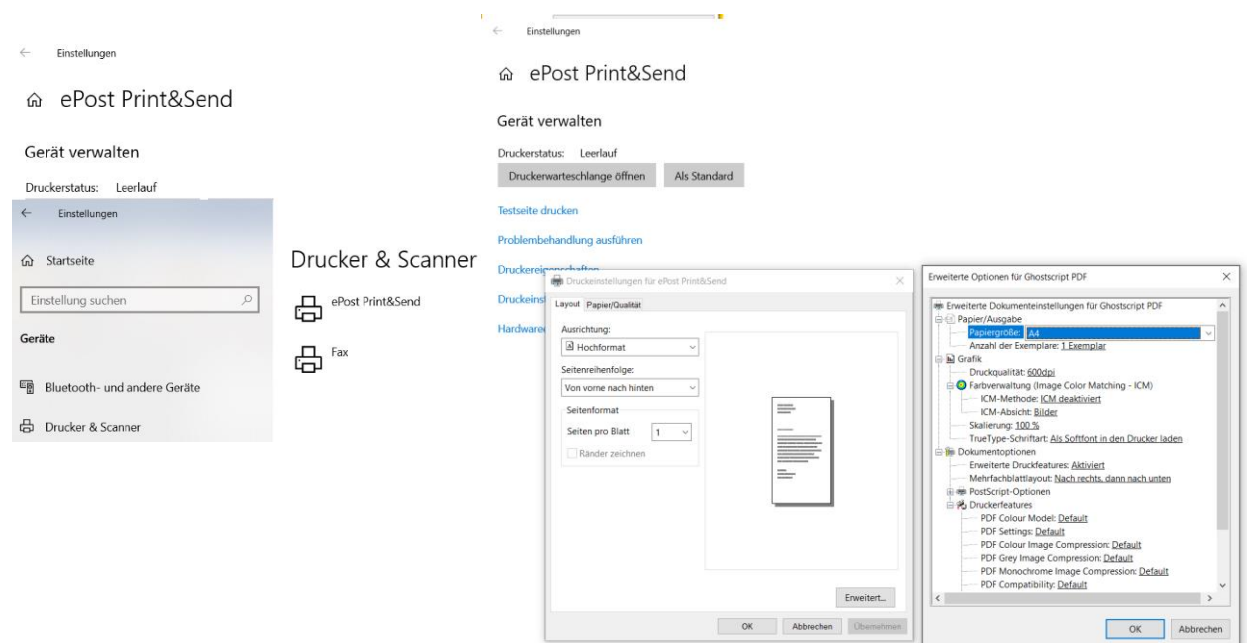

2. Der ePost PrinterDriver kann aus jeder belieben Windows-Applikation wie z.B. Word oder als PDF gestartet werden, in dem man den Windows-Befehl Drucken startet und unter den installierten Druckern den ePost Print&Send Printer auswählt:

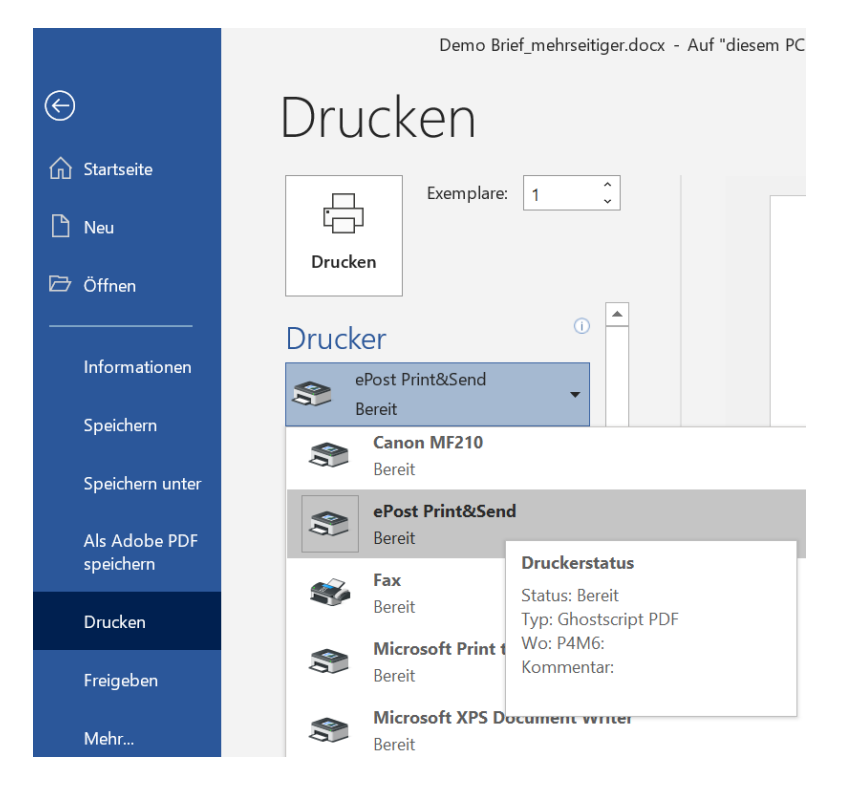

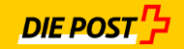

3. Nach dem "Druck" wird im Hintergrund automatisch die Anmelde-Maske für den User geöffnet:

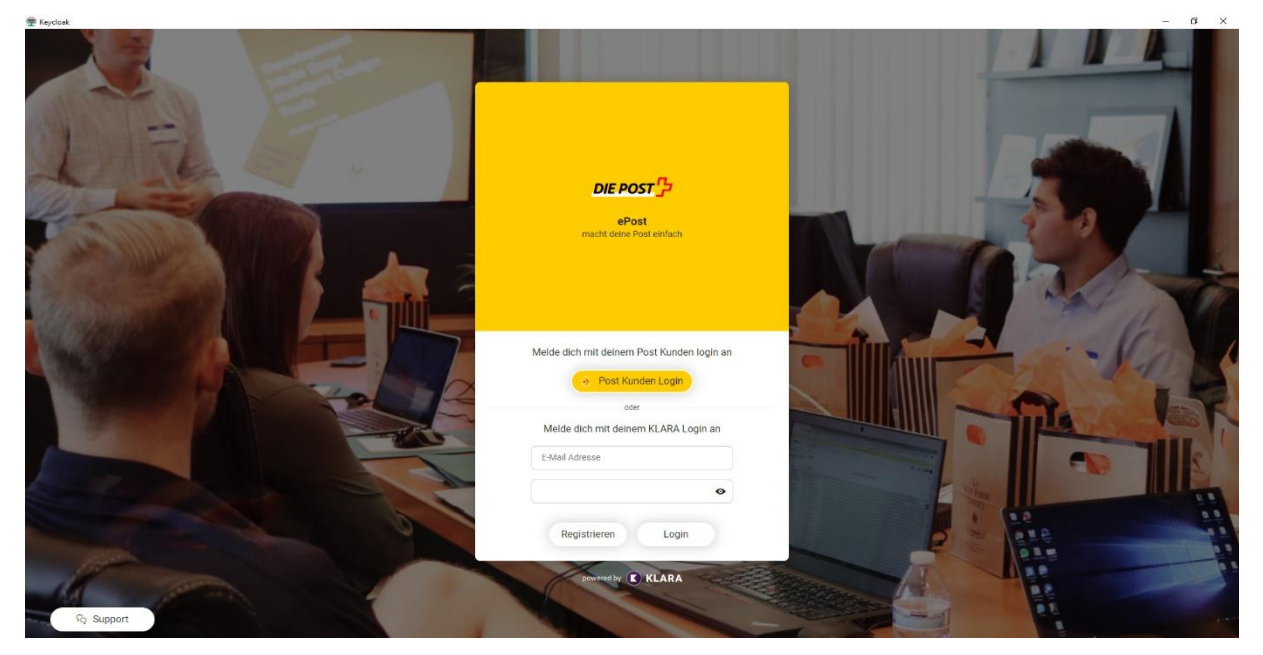

Über die dargestellte Login-Maske kann sich der Benutzer mit seinem KLARA Login oder mit seinem Post Kunden login mittels " E-Mail Adresse und Passwort für den gewünschten PrinterTreiber Service anmelden.

4. Nach erfolgreichem Login, wird automatisch die ePost PrinterDriver Dialog – Maske wie folgt angezeigt:

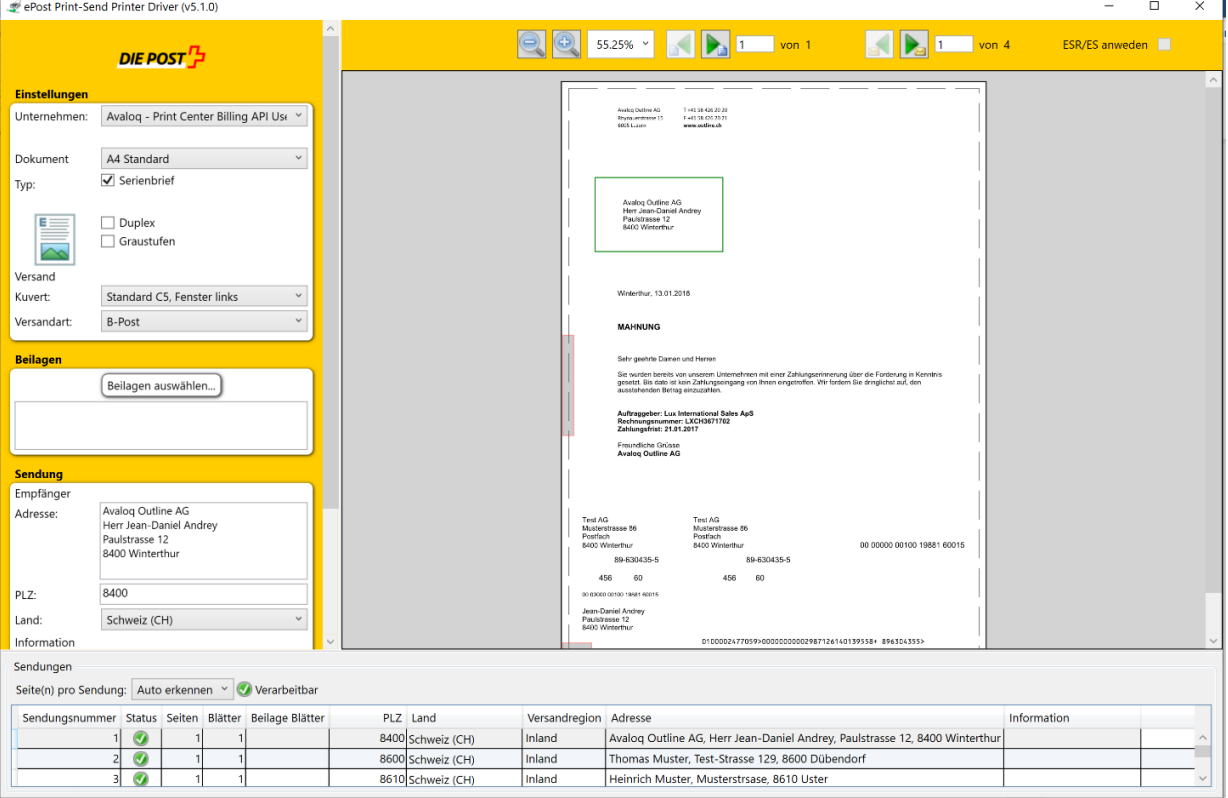

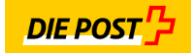

5. Folgende Funktionalitäten werden jetzt unterstützt:

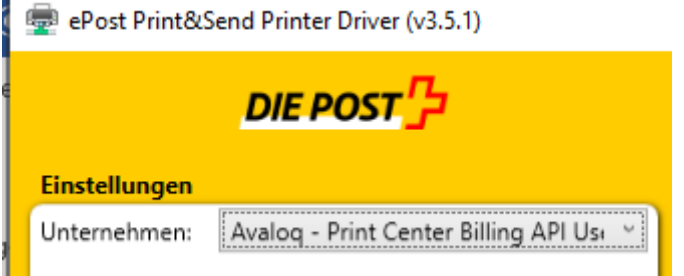

- Angemeldete Unternehmen welcher zum Drucken zulässig und berechtigt ist.

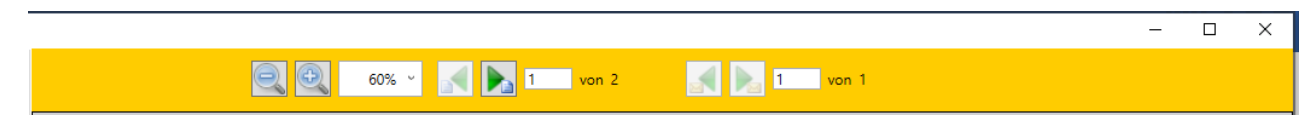

- Ansicht vom Dokument vergrössern und verkleinern und Seiten-Wechsel

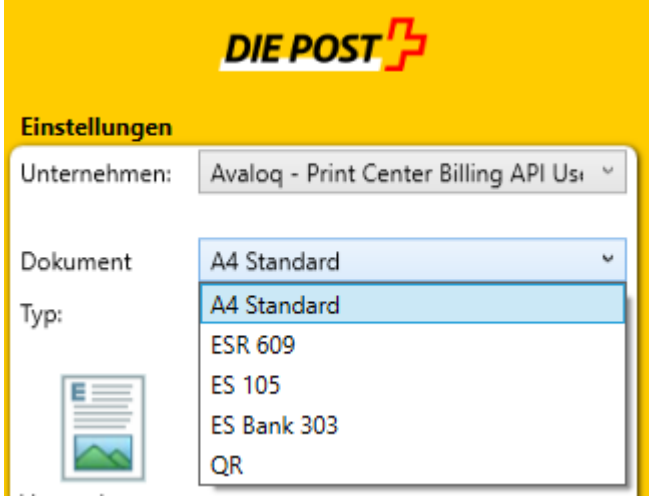

- Papier-Art für Dokument wählen: Standard A4 weiss, ESR 609, ES 105, ES Bank 303 oder QR-Rechnung

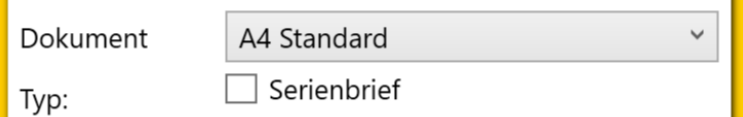

Wird ein einzelnes Kuvert versendet muss das Feld "Serienbrief" nicht ausgefüllt, sprich ohne Hacken sein.

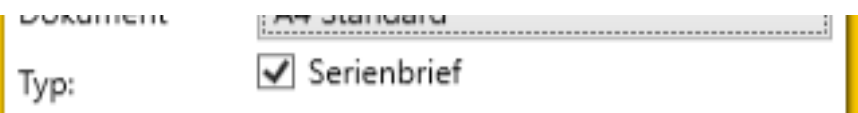

Werden mehrere Dokumente als "Serienbrief" versendet, muss das Feld mit einem Hacken versehen werden

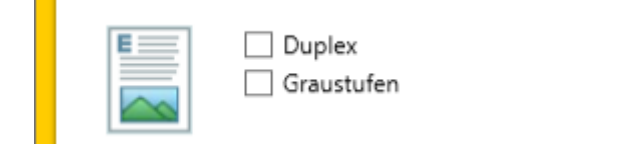

- Soll ein mehrseitiges Dokument "Duplex" verarbeitet werden, muss das Feld "Duplex" mit einem Hacken vermerk sein
- Soll das Dokument nur "schwarz/weiss" verarbeitet werden, so muss das Feld "Graustufen" mit Hacken versehen werden

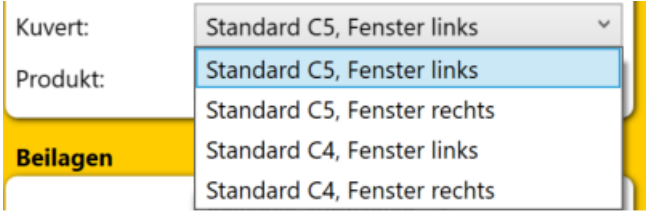

- Um das richtige Kuvert-Format mit der richtigen Fenster-Position zu wählen, muss das Feld "Kuvert" mit dem richtigen Format ausgewählt werden

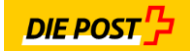

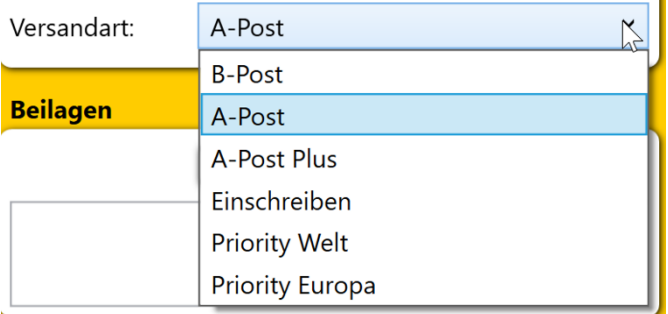

- Um die richtige Brief-Versandart zu wählen, muss beim Feld "Versandart" die entsprechend gewünscht Option angewählt werden.

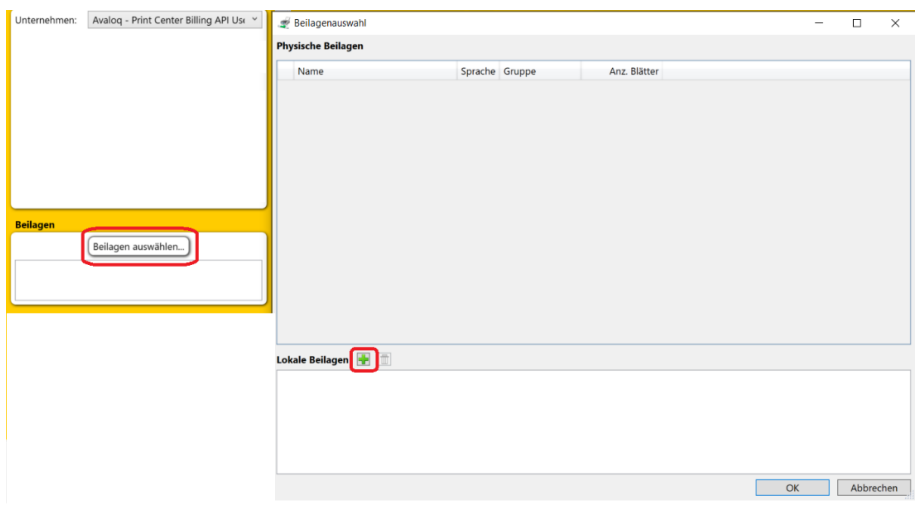

- Zu jeder Sendung können zusätzliche "Beilagen" als PDF Format A4 "hochgeladen" werden. Dies wird unter dem "Button" Beilage auswählen" und dann anschliessend über das grüne "+" ausgeführt.
- 6. Drucken von Einzahlungsscheinen (ESR, ES 105, ES Bank 303)

Über den DruckerTreiber Service können auch Dokumente mit diversen Typen von Einzahlungsscheinen gedruckt und produziert werden. Dies für einzelne Dokumente oder gleiche mehrere Dokumente (Serienbrief-Mode).

Dazu muss wie folgt vorgegangen werden. Im Feld Dokument muss im "DropDown Menu" der zu verwendende Einzahlungsschein angewählt werden:

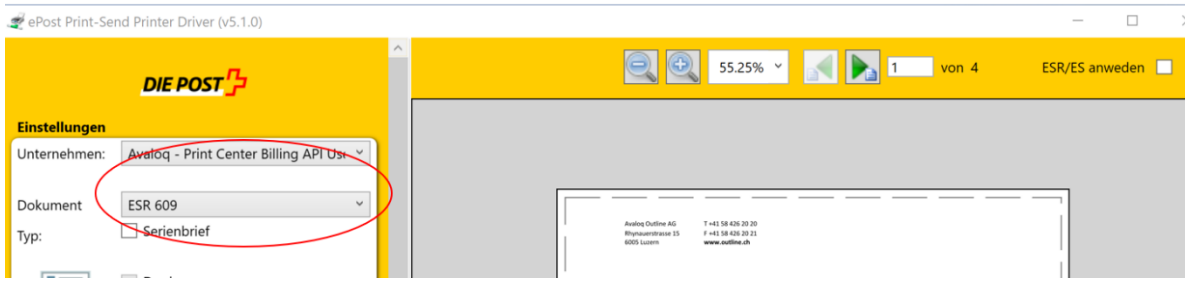

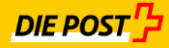

Wenn der ESR gewählt wird, erkennt das System im Hintergrund, dass das Dokument aktuell noch keinen ESR vorhanden hat und zeigt dazu folgt eine Fehlermeldung im unter Kontext wie folgt:

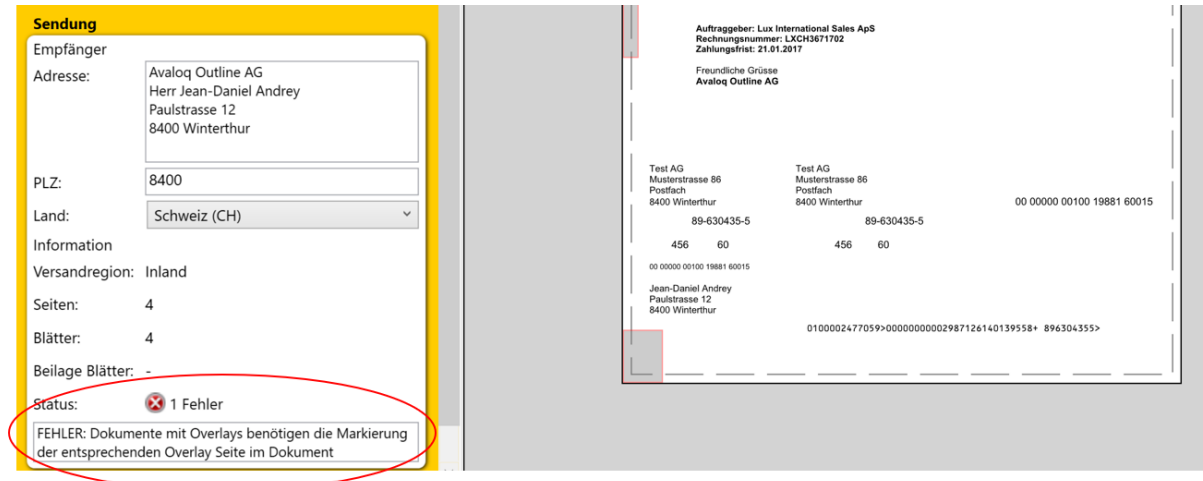

Dass die DruckerTreiber Lösung den gewählten Einzahlungsschein auch auf dem Display anzeigt und anwendet, muss oben rechts in der Ansicht das Feld "ESR/QR anwenden" mit einem Hacken versehen werden:

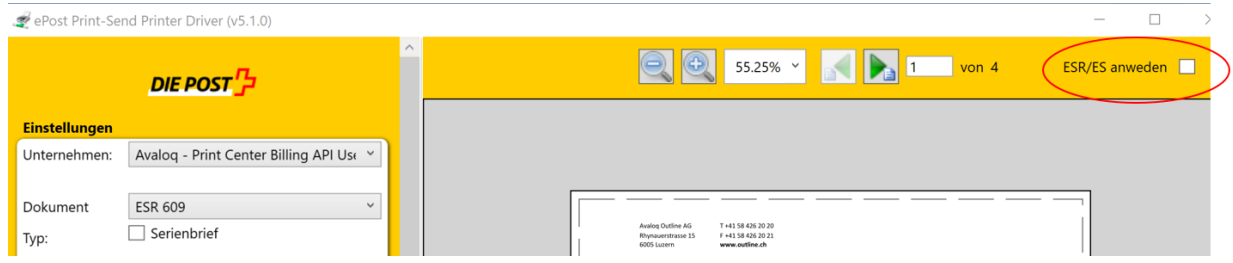

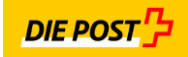

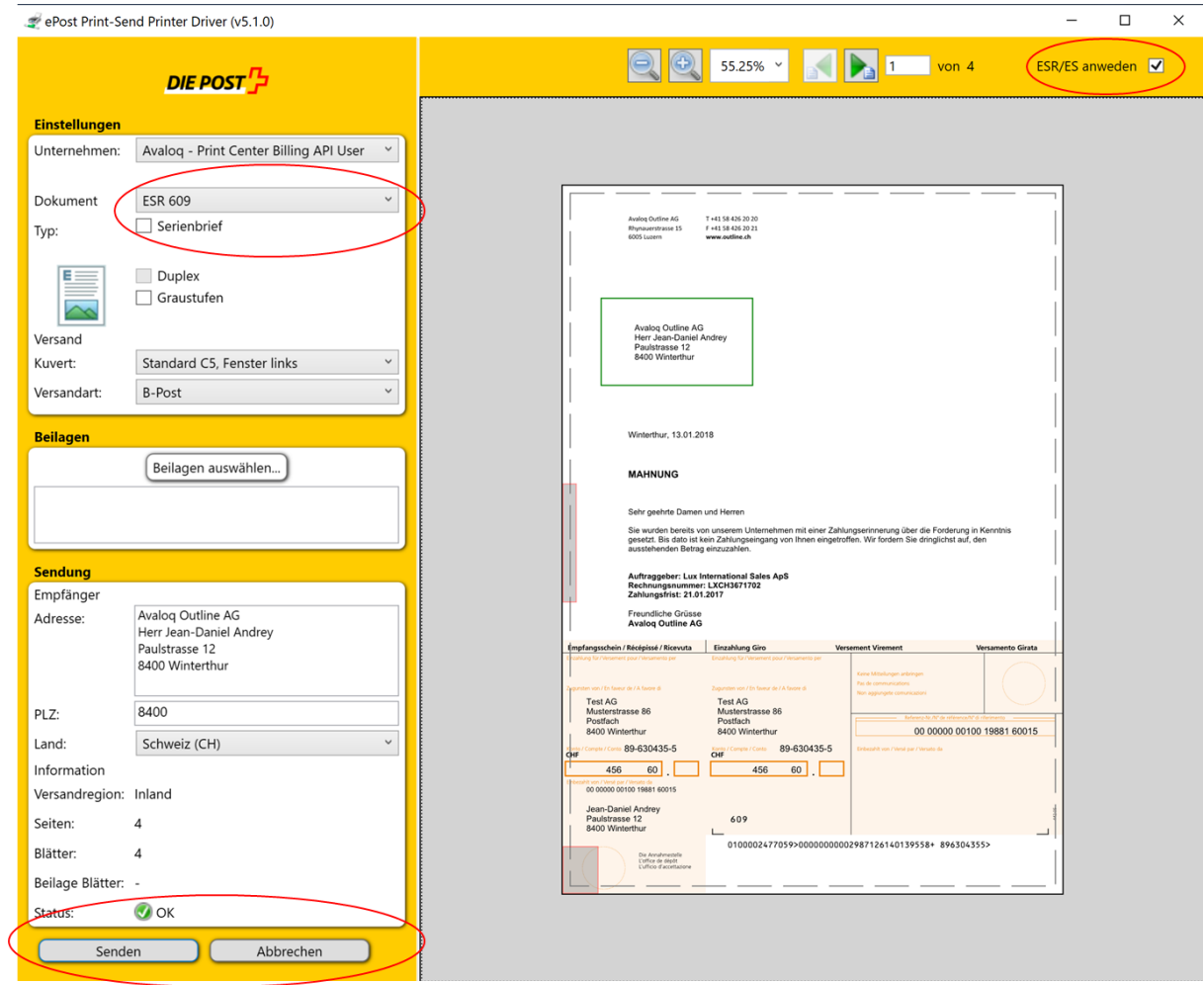

Wenn dies erfolgreich gemacht wurde, wird die Ansicht wie folgt aussehen:

Sobald der Status des Dokuments auf "grün" und ok ist, kann der "Sende-Button" für die Übermittlung gedrückt werden.

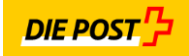

Die Funktion Dokumente mit ESR zu versenden, kann auch für mehrere Dokumente mit Einzahlungsschein angewendet werden. Sprich im Serien-Brief Modus. Dazu muss einfach der Button "Serien-Brief" angewählt werden:

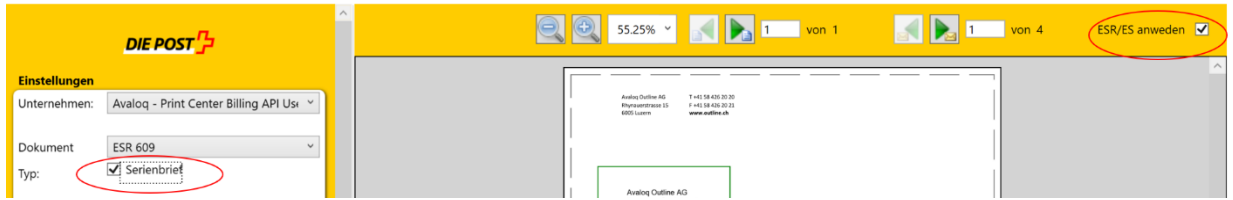

Wenn ich dies erfolgreich ausgeführt habe, werden alle im Dokument vorhandenen Adressen erkannt, das Dokument wird die ESR als Layout dargestellt und eine Auflistung erstellen, wie viele Dokumente mit korrekter Adresse erkannt wurden:

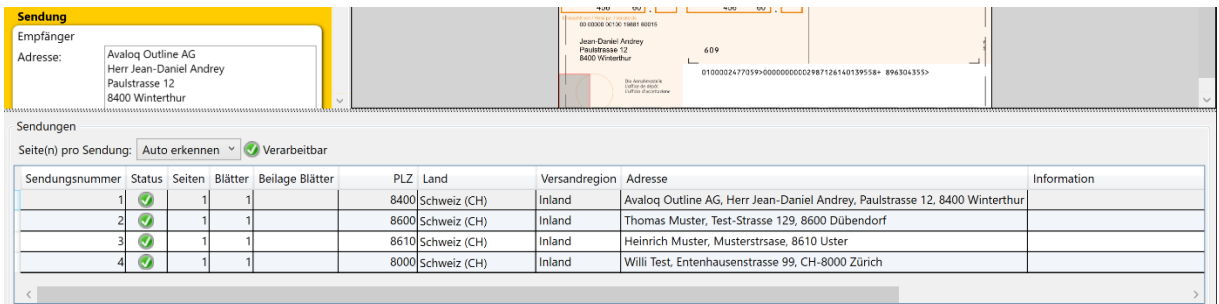

Die Gesamt-Ansicht sieht dann für den Serien-Brief mit ESR-Dokumenten bei erfolgreicher Anwendung wie folgt aus:

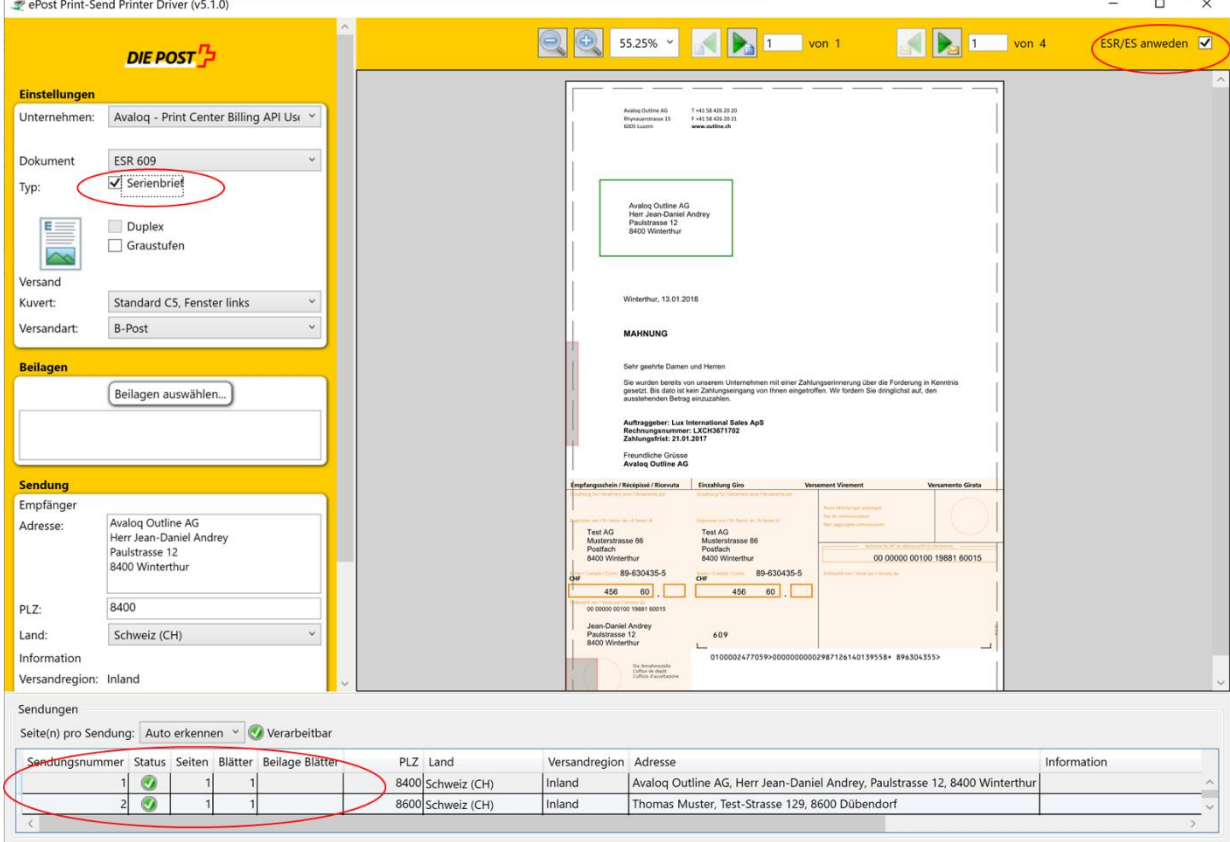

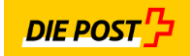

## 7. Drucken von Einzahlungsscheinen mit QR-Rechnung

Für das Drucken von QR-Rechnungen gehen sie gleich vor wie beim Drucken von "ESR-Rechnungen" (siehe auch Kapitel 6.). Wählen sie zuerst als Dokumentenart "QR-Rechnung" aus:

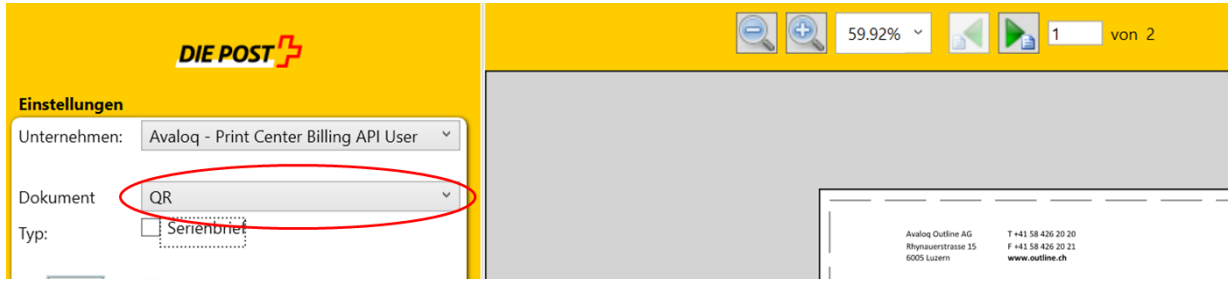

Wenn der QR ausgewählt wird, erkennt das System im Hintergrund, dass das Dokument aktuell noch keinen QR vorhanden hat und zeigt dazu folgt eine Fehlermeldung im unter Kontext wie folgt:

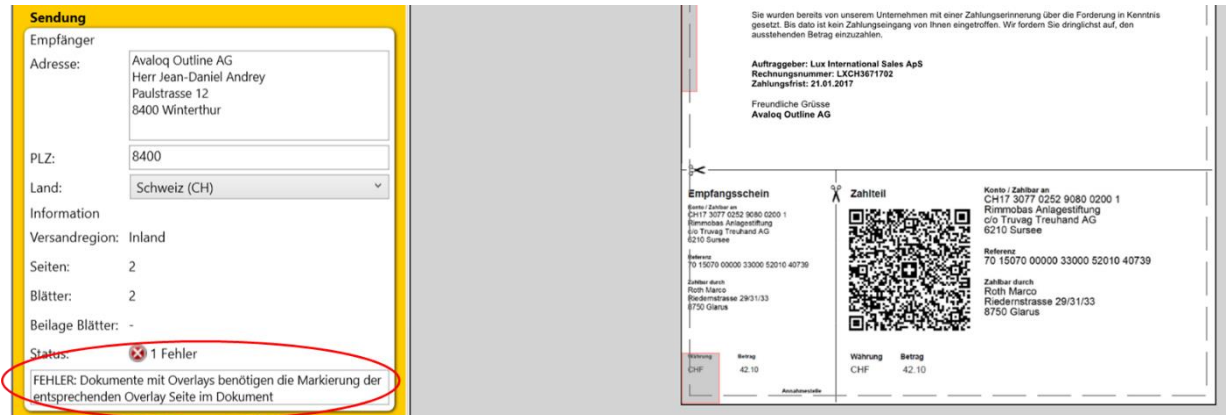

Dass die DruckerTreiber Lösung die gewählte QR-Rechnung auch auf dem Display anzeigt und anwendet, muss oben rechts in der Ansicht das Feld "ESR/QR anwenden" mit einem Hacken versehen werden:

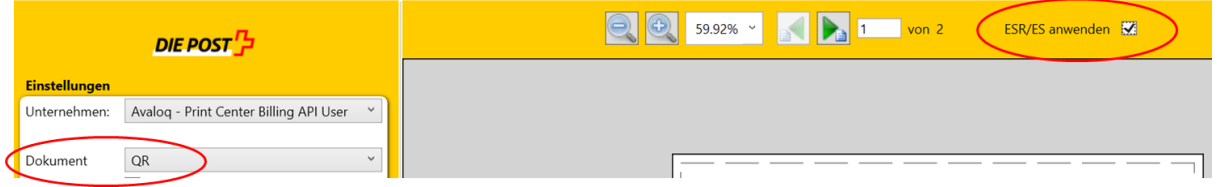

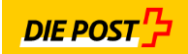

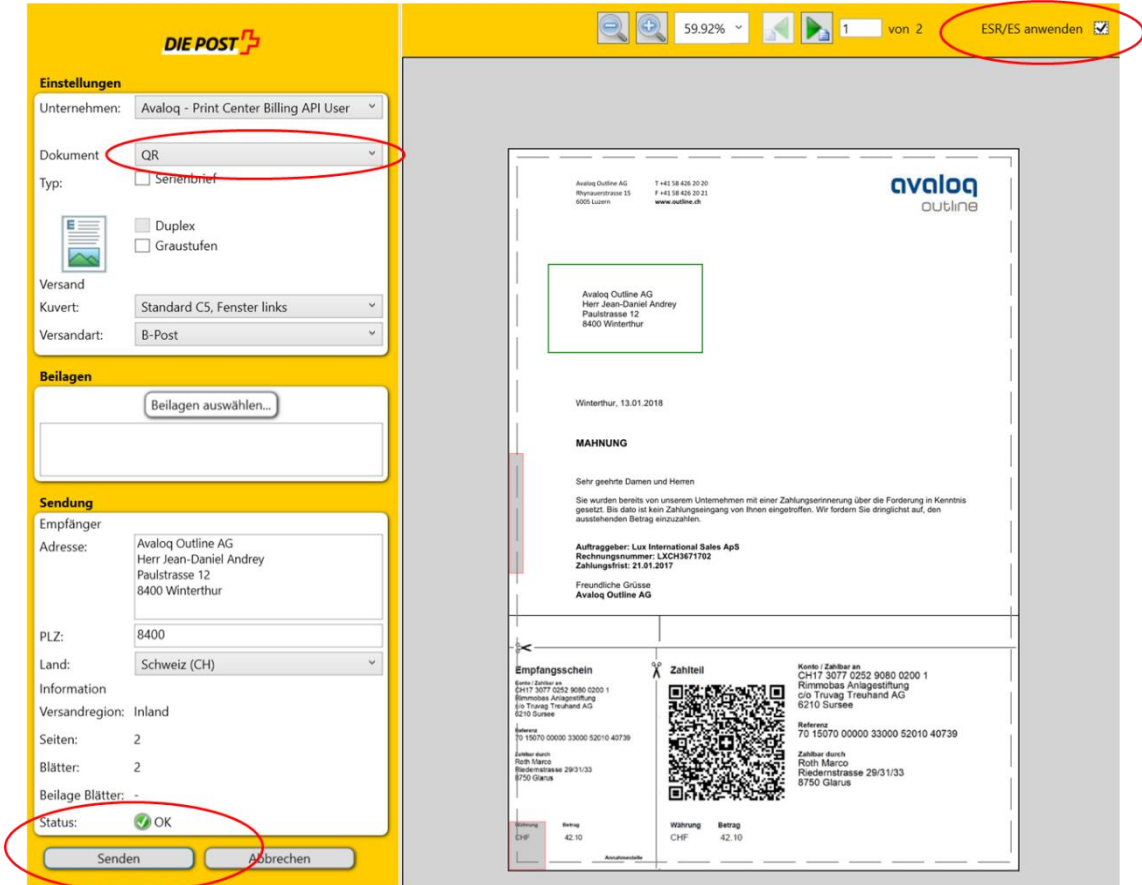

Wenn dies erfolgreich gemacht wurde, wird die Ansicht wie folgt aussehen:

Sobald der Status des Dokuments auf "grün" und ok ist, kann der "Sende-Button" für die Übermittlung gedrückt werden.

Die Funktion Dokumente mit "QR" zu versenden, kann auch für mehrere Dokumente mit Einzahlungsschein angewendet werden. Sprich im Serien-Brief Modus. Dazu muss einfach der Button "Serien-Brief" angewählt werden:

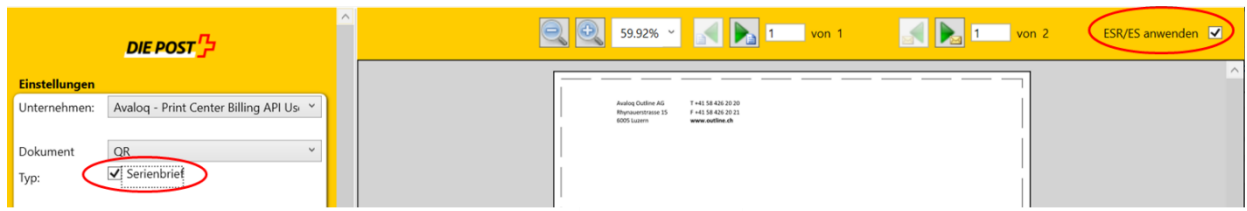

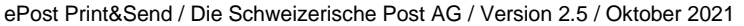

Die Gesamt-Ansicht sieht dann für den Serien-Brief mit QR-Dokumenten genau gleich wie in Kapitel 6 "Serien-Dokumente mit ESR" bei erfolgreicher Anwendung wie folgt aus:

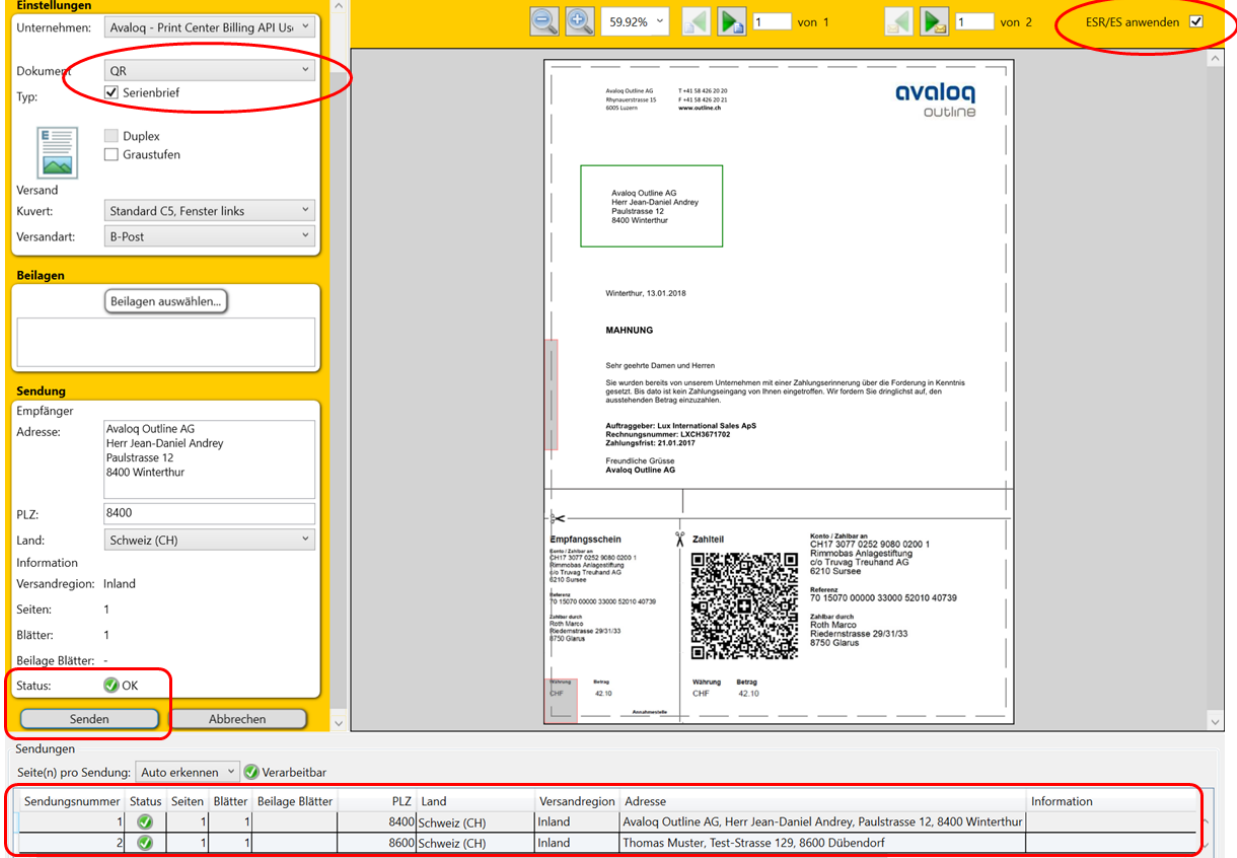

8. Wenn alle notwendigen Parameter richtig angegeben sind, und der PrinterTreiber alle Funktionen welche umgesetzt werden können kontrolliert hat, wird im Bereich "Sendung" der Button "Sendung" mit einem grünen Haken als "druckbar" angezeigt. Mit dem Klick auf "Sendung" wird das Dokument erfolgreich übermittelt.

Ebenso ist unten aufgezeigt, dass die Adresse postalisch gelesen wurde und zustellbar ist:

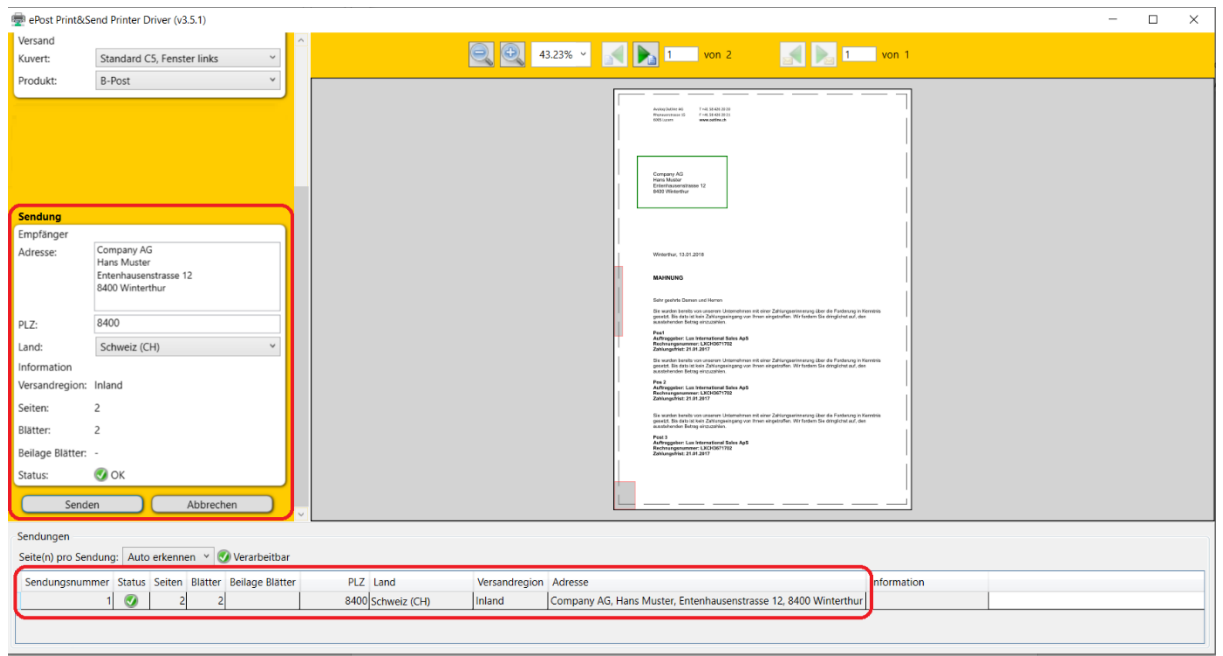

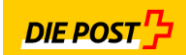

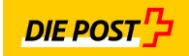

9. Sollte eine Funktion nicht richtig sein, oder die postalische Zustell-Adresse konnte nicht richtig im Fenster gelesen werden, so wird der "Sende"-Button grau hinterlegt, kann aber nicht "geklickt" werden. Die Dargestellte Anweisung muss befolgt werden:

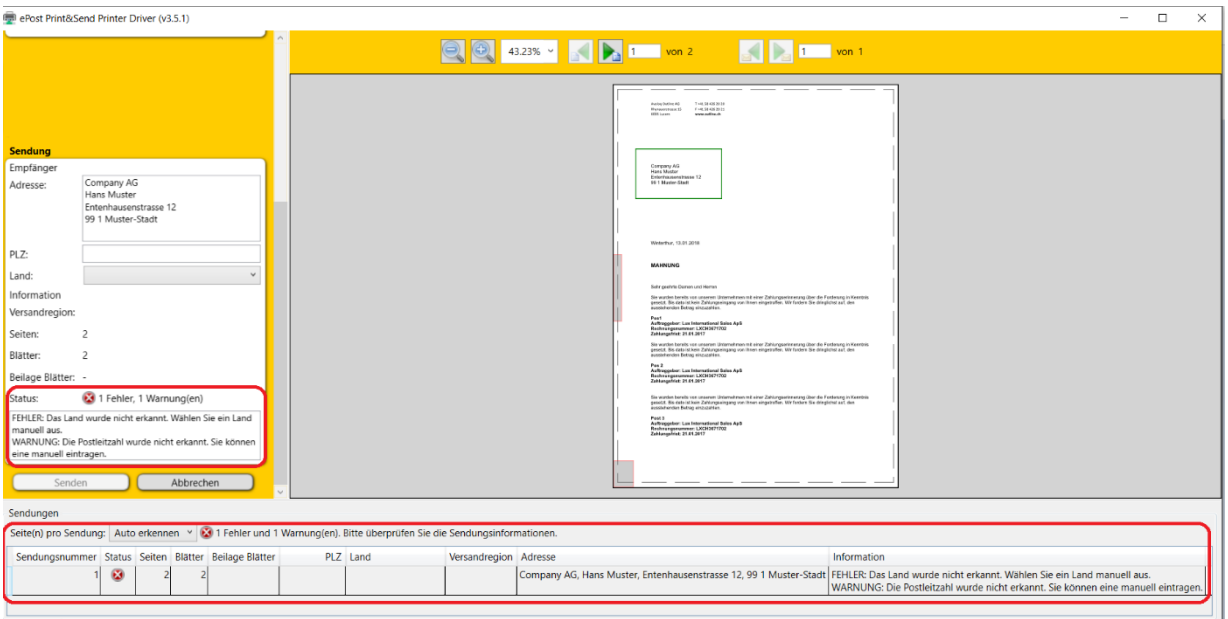

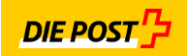

- 5. Ansicht der gedruckten Jobs "PrinterDriver-Viewer"
- 1. Durch Aufruf der Windows Taste und ePost, erscheint der "PrinterDriver Viewer". Mit einem "Doppelklick" kann dieser gestartet werden:

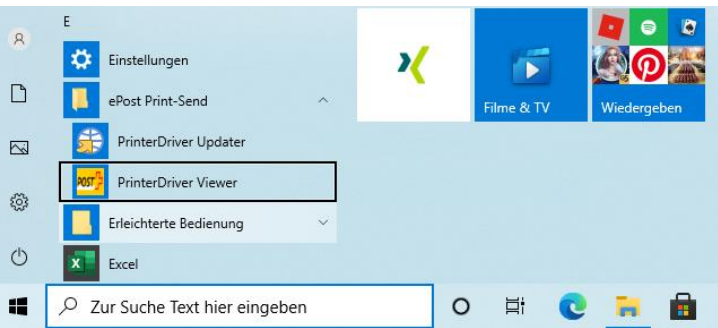

2. Es erfolgt wieder die Benutzer-Anmeldung:

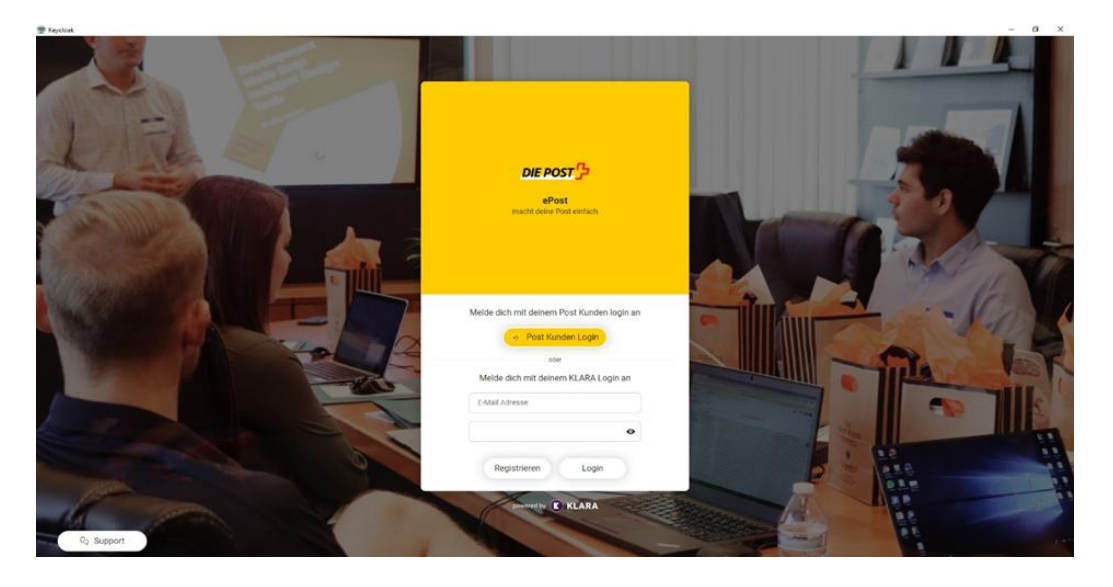

3. Nach der erfolgreichen Anmeldung erschein die PrinterDriver View Oberflache wie folgt:

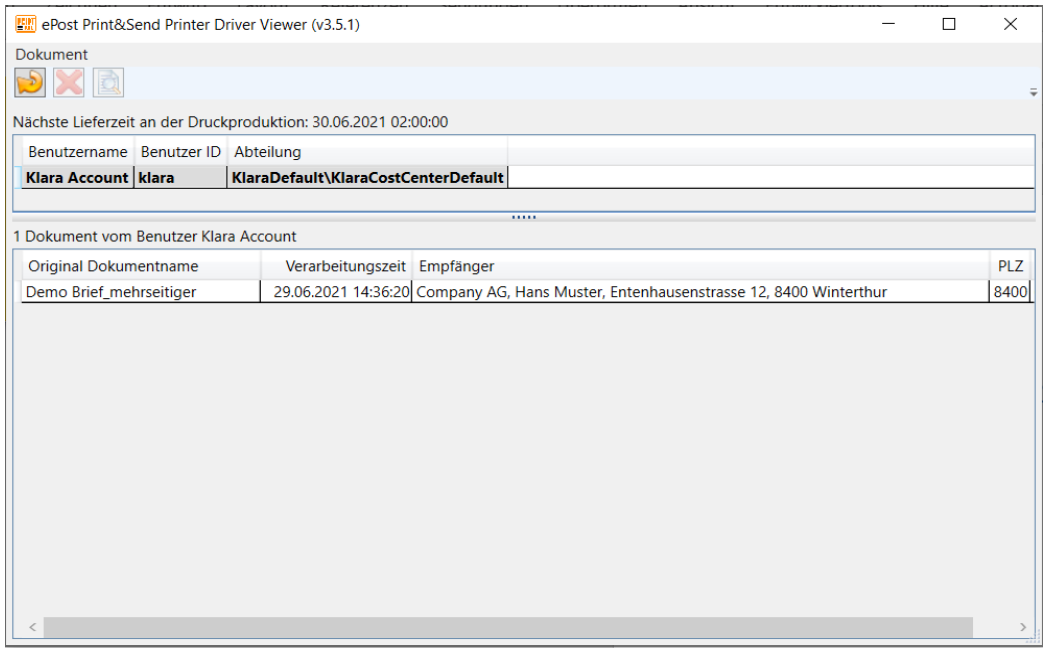

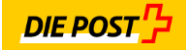

Alle zum Druck übermittelten Druck-Jobs sind darin bis zur endgültigen Übermittlung (jeweils täglich um 15 Uhr) ersichtlich.

Durch einen "Doppelklick" auf dem jeweiligen Job kann dieser auch dargestellt werden:

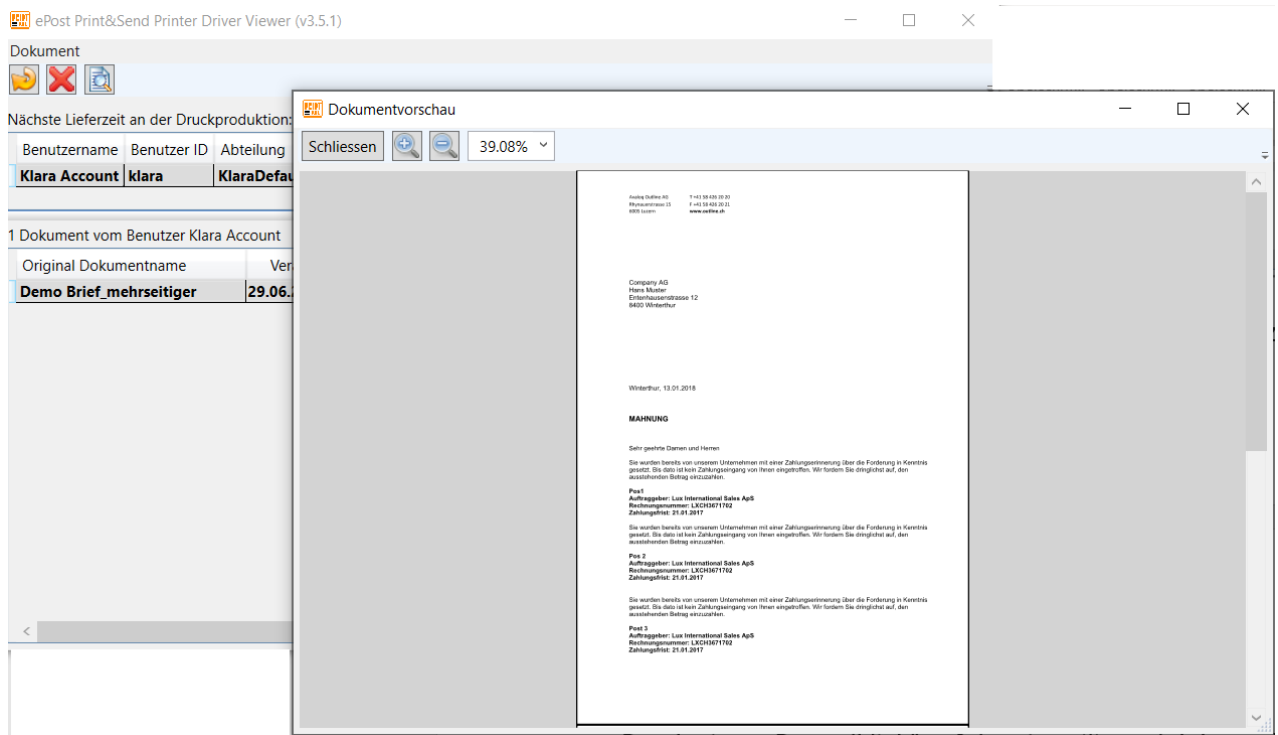

## 4. Job "löschen"

Jeder Job kann in dieser "Job-Ansicht" gelöscht werden. Durch "Anklicken" des Jobs und dem darüber liegenden roten - "Delete-Kreuz" kann der Job endgültig gelöscht werden.

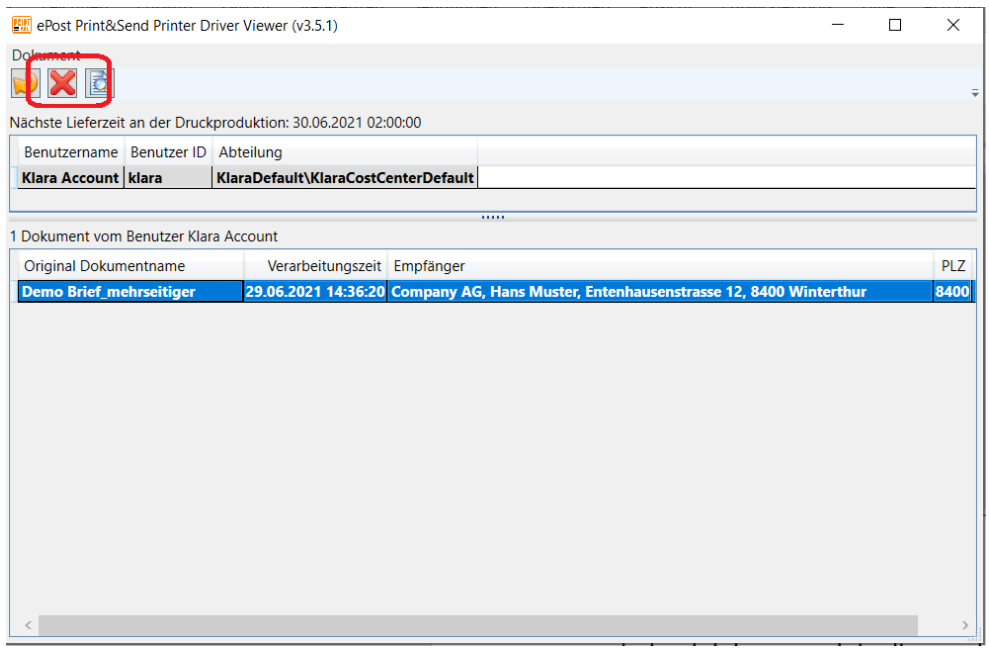

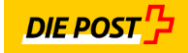

## Bestätigung für definitive Job-Löschung:

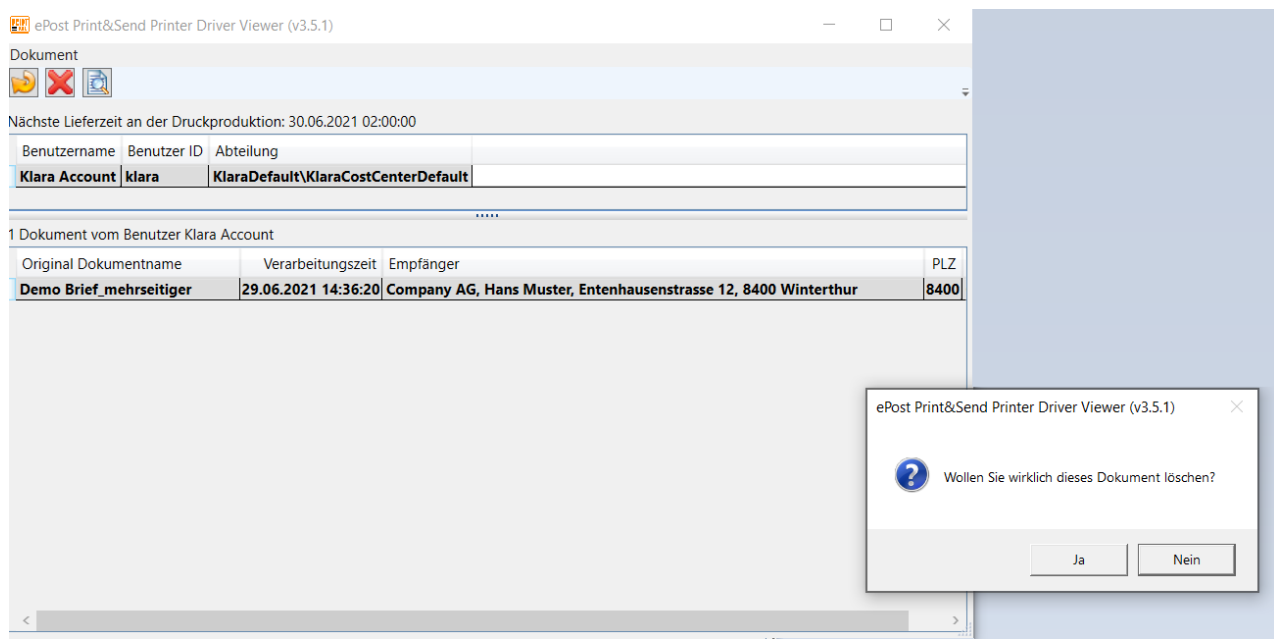

#### 6. Druckertreiber Update

1. Durch Aufruf der Windows Taste und ePost, erscheint der "PrinterDriver Updater". Mit einem "Doppelklick" kann dieser gestartet werden:

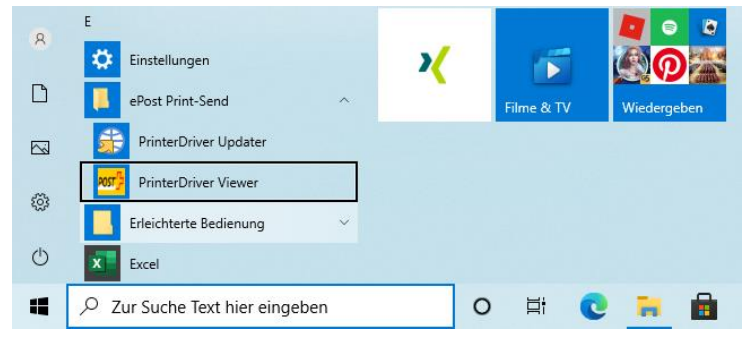

2. Nach Bestätigung der Programm-Ausführung wird geprüft, ob die Installation Up2Date ist. Falls nein, wird eine Aktualisierung durchgeführt.

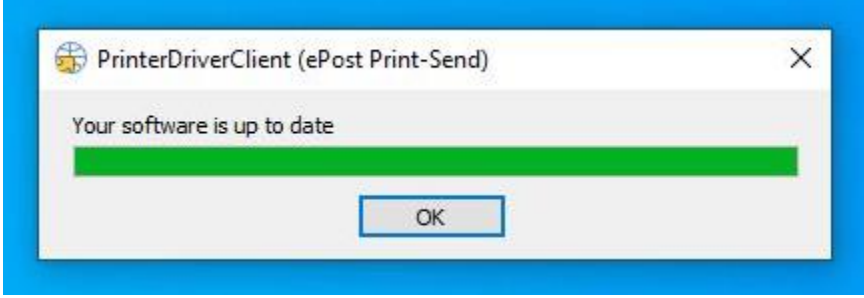

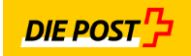

## $7.$ Support der DruckerTreiber Lösung

Unter folgender WebSeite und eMail Adresse steht notwendiger Support zur Verfügung:

[www.epost.ch](http://www.epost.ch/) Support: support.klara.ch eMail: [support@klara.ch](mailto:support@klara.ch)